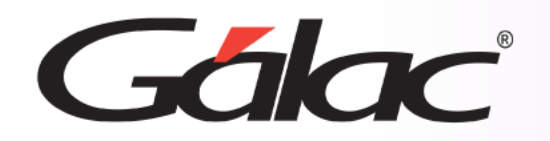

# **Sistema IVA y Renta**

**Activación de Informes Financieros conexión con AXI** 

**IR** 

1

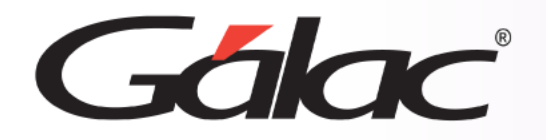

- Introducción.
- Activar Informes Financieros.
- Clasificación Financiera.
- Configuración de Activos Fijos.
- Insertar Activos Fijos.
- Definir Cuentas Flujo de Efectivo.
- Emitir Informes Financieros.

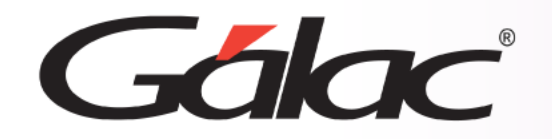

# **Introducción**

Con la finalidad de utilizar los informes financieros Movimiento Cuenta de Patrimonio, Movimiento del Efectivo y Ganancia y Pérdida Monetaria se realiza una guía para mostrar al usuario cómo hacer la activación de estos informes.

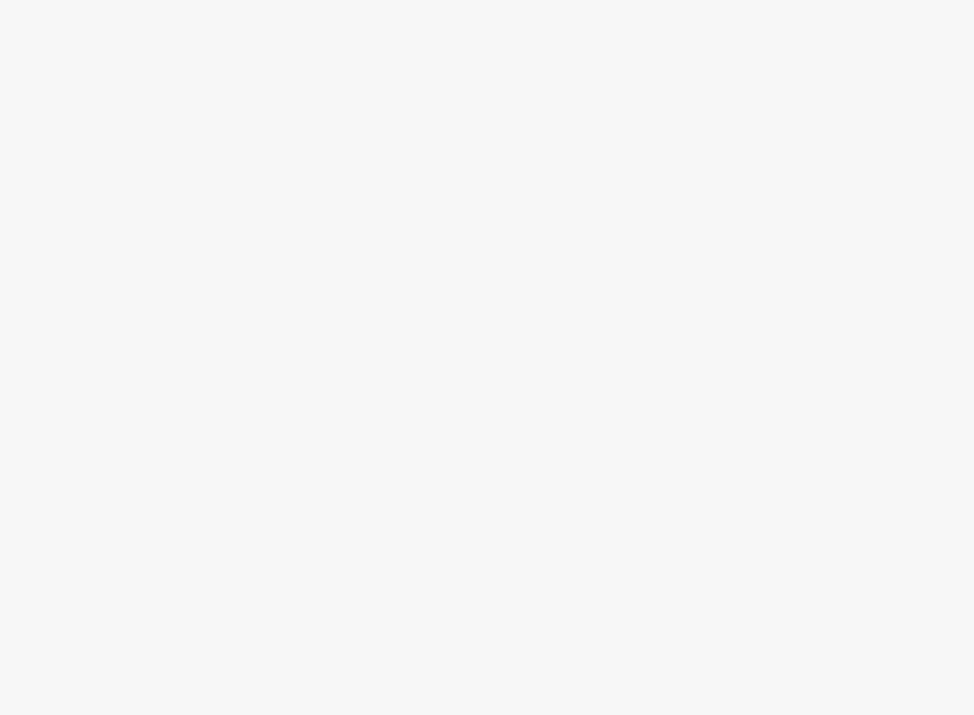

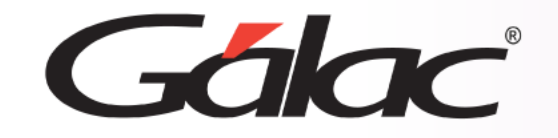

Para activar los informes financieros sigue los pasos enumerados a continuación:

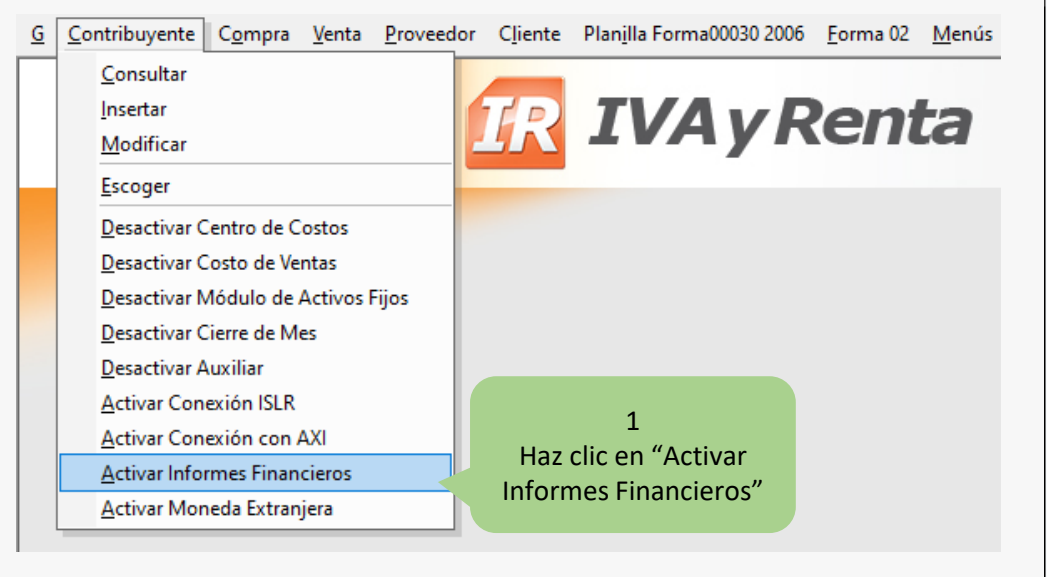

#### O puedes hacer clic en *Menú Principal* → *Contribuyente* → *Modificar.*

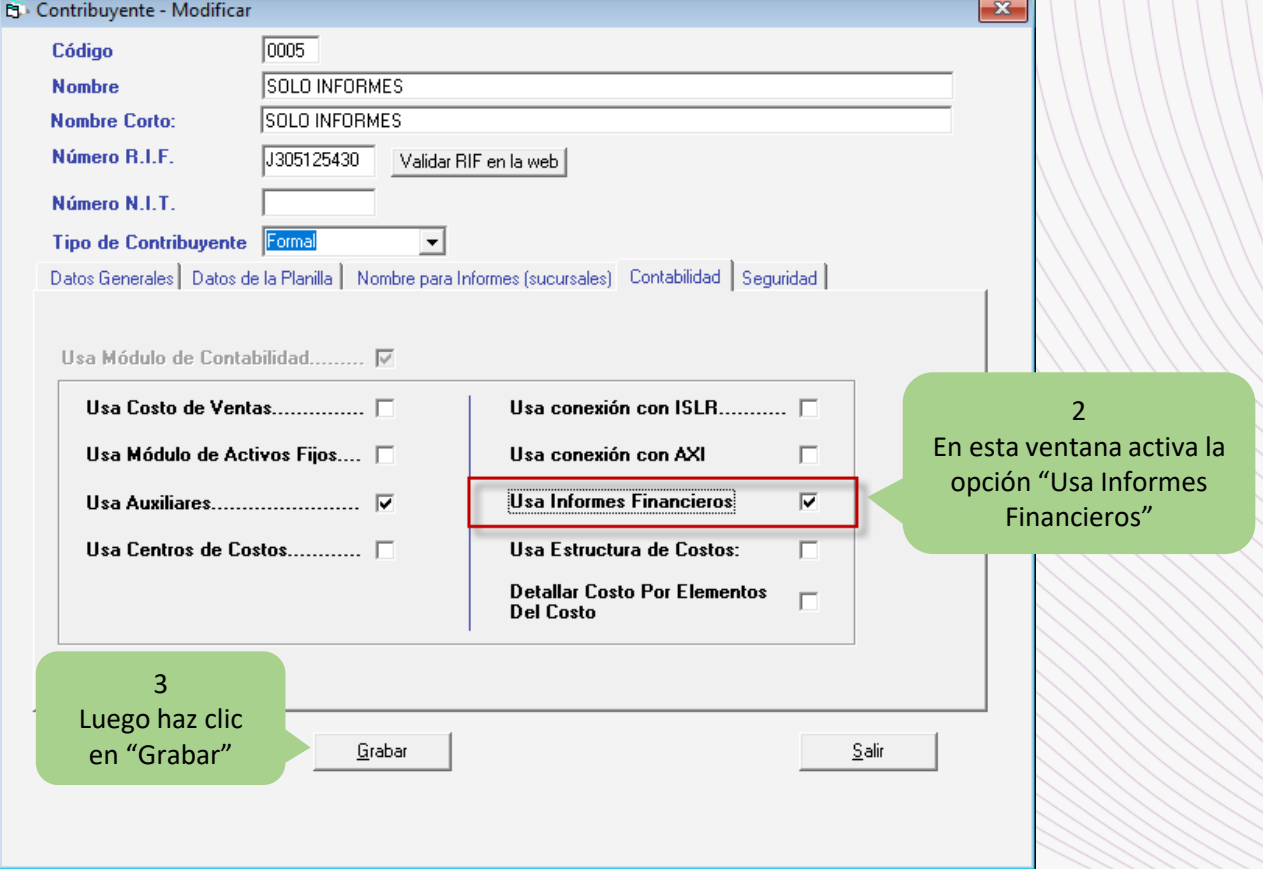

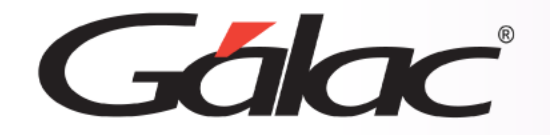

#### **Clasificación Financiera**

Para realizar la clasificación financiera, sigue los pasos enumerados:

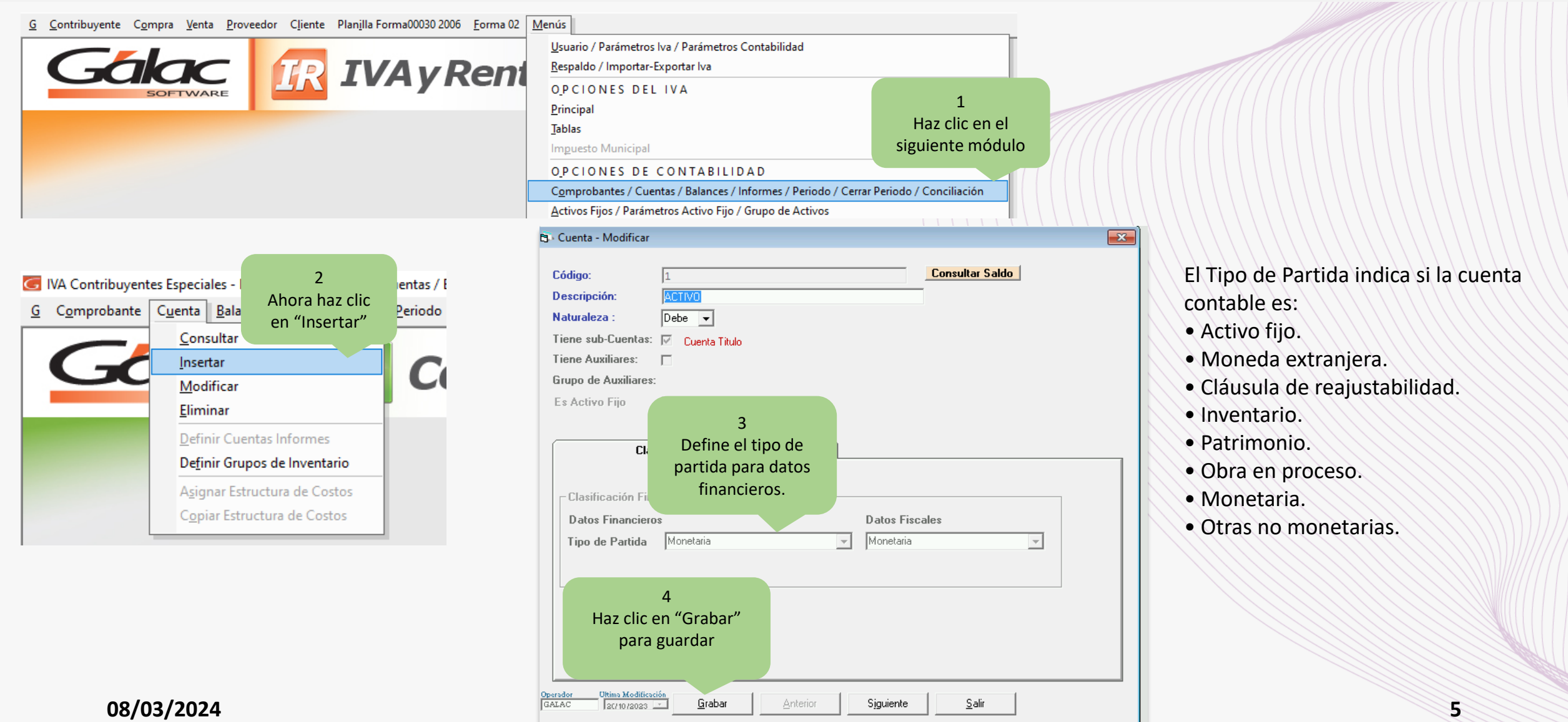

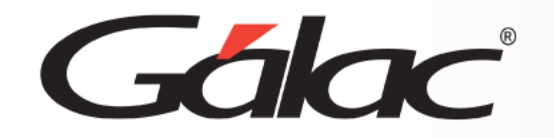

# **Configuración de Activos Fijos**

Una vez que se activa la opción "Informes Financieros" se activa automáticamente el módulo de Activos Fijos.

Sí una cuenta contable se asocia a un activo fijo, debes tildar "Es Activo Fijo" para hacerlo sigue los pasos enumerados:

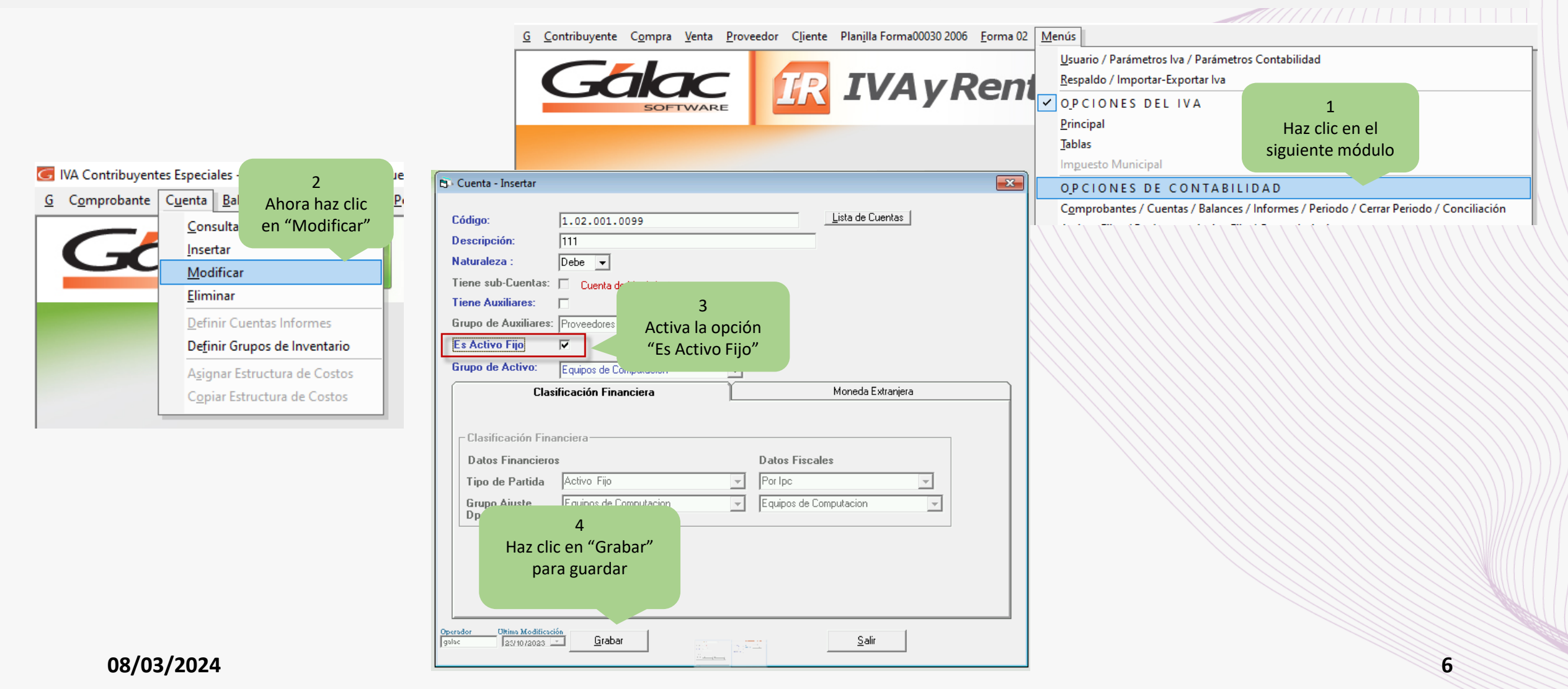

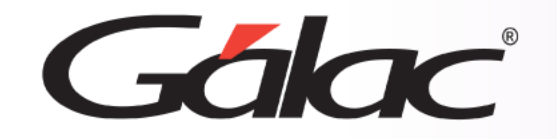

# **Insertar Activos Fijos**

Para agregar activos fijos en el sistema, sigue los pasos enumerados:

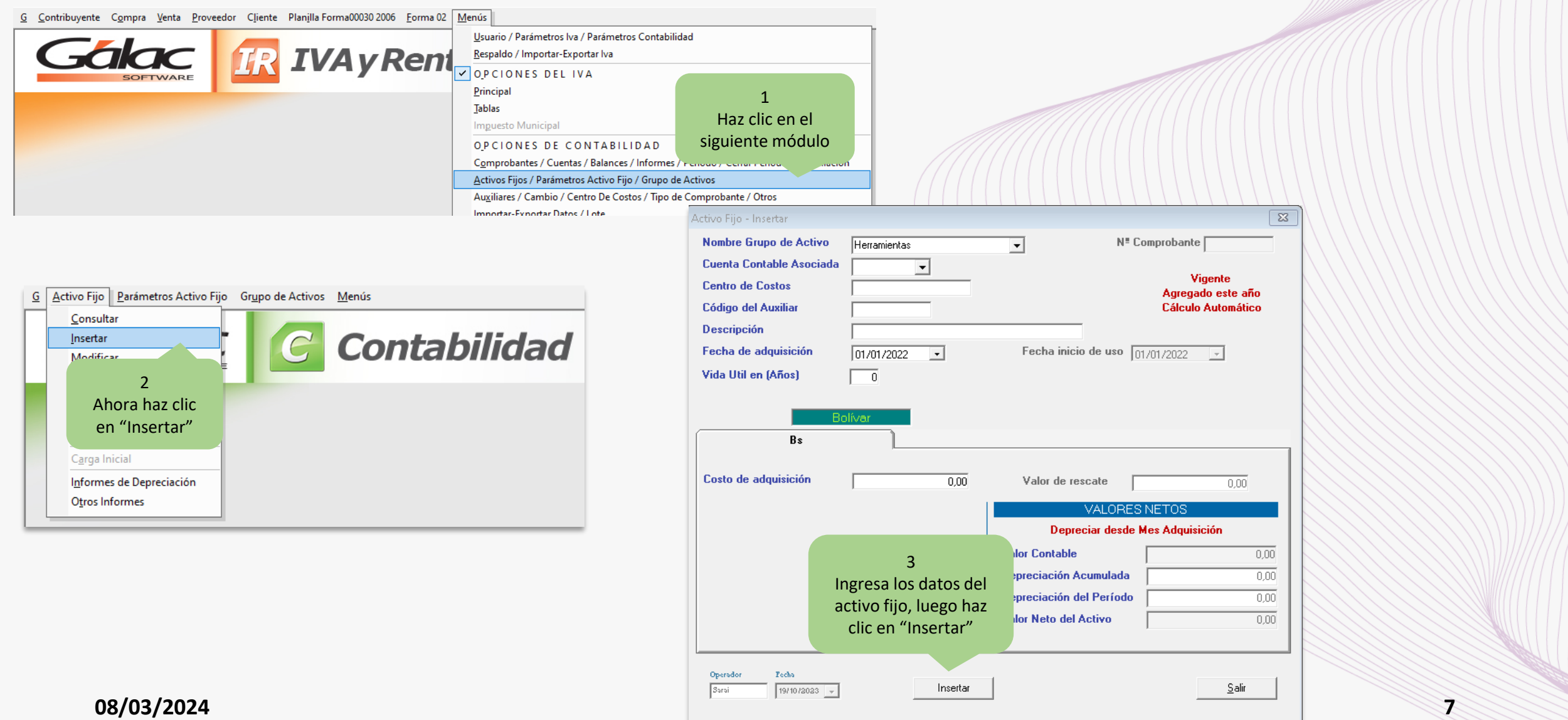

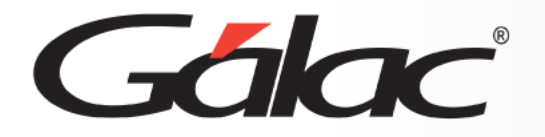

### **Definir Cuentas Flujo de Efectivo**

Para definir las cuentas de flujo de efectivo sí tienes una partida de inventario, sigue los pasos enumerados:

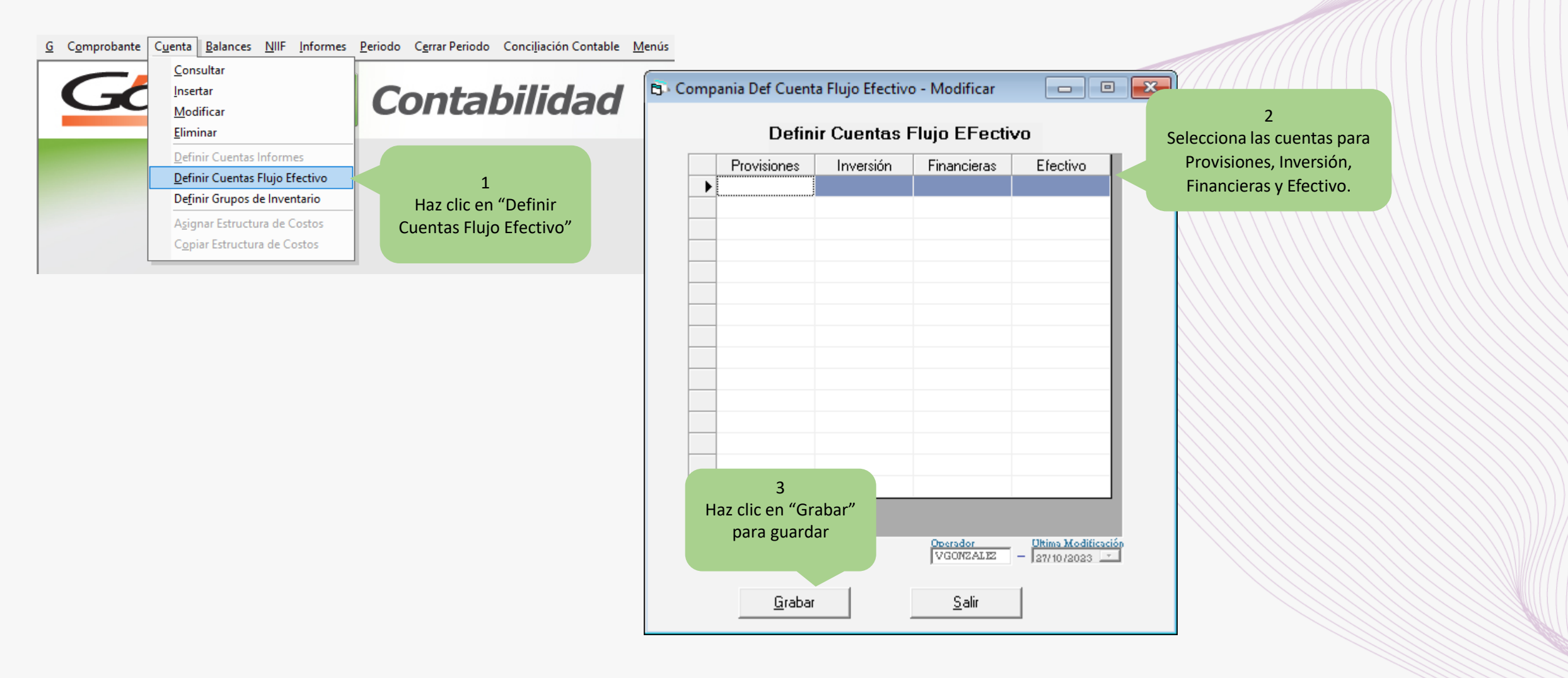

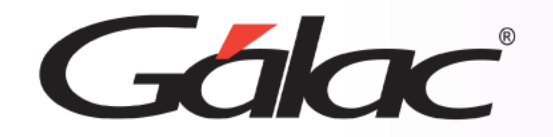

# **Emitir Informes Financieros**

Al culminar la correcta clasificación de tus cuentas, puedes solicitar tus Informes Financieros, para hacerlo sigue los pasos enumerados:

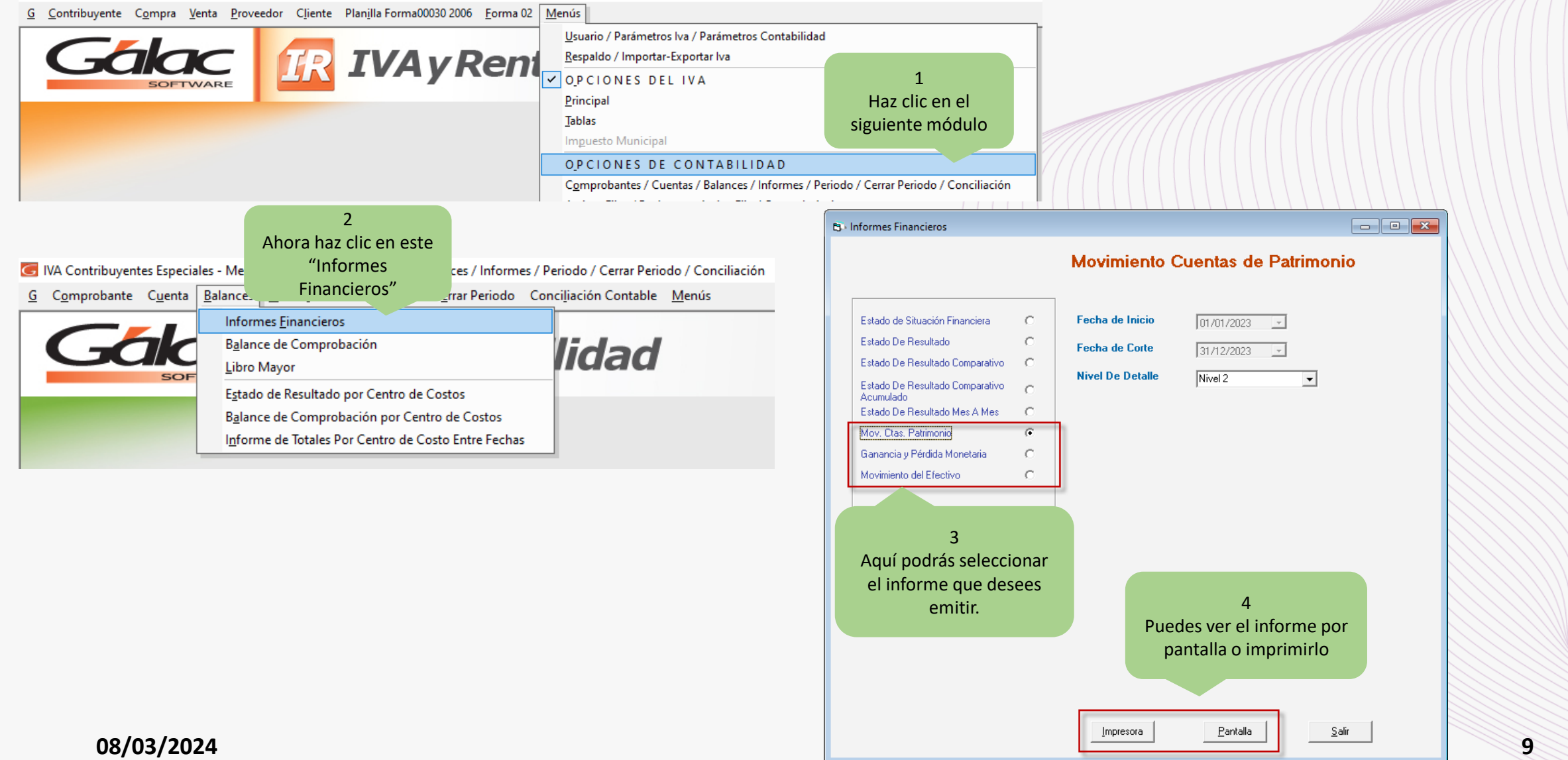

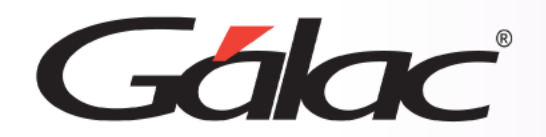

**Fin del proceso**

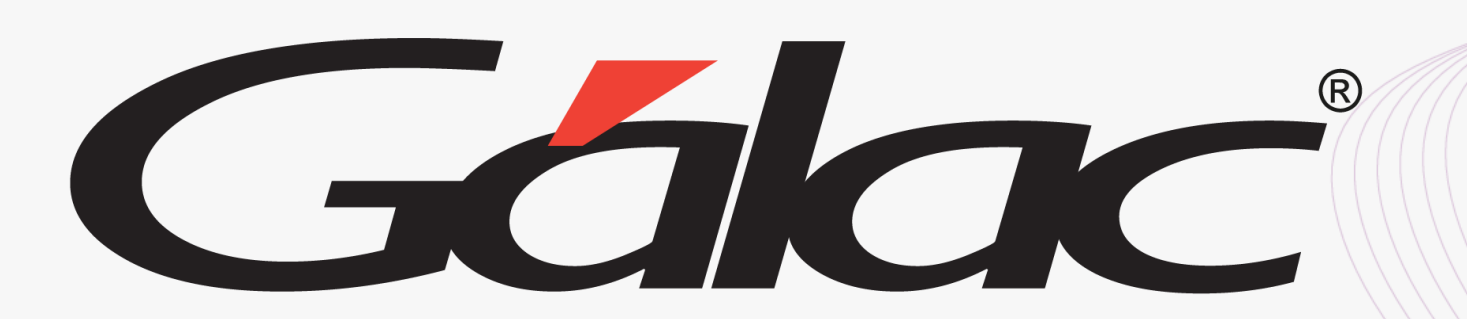

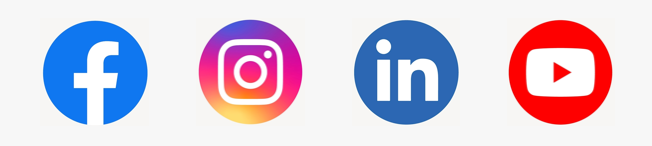

¡Síguenos en nuestras Redes Sociales!  $08/03/2024$